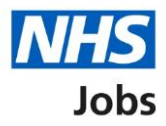

# <span id="page-0-0"></span>**How to respond to an application for a job you've been added to in NHS Jobs user guide**

This guide gives you instructions for how to complete an application for a job you've been added to in the NHS Jobs service.

If you've been added to a job by the employer, you'll receive an email to let you know.

The email will tell you the steps you need to take to access your NHS Jobs account to complete your application.

You can delete the application if you don't want to be considered for the job.

# **Contents**

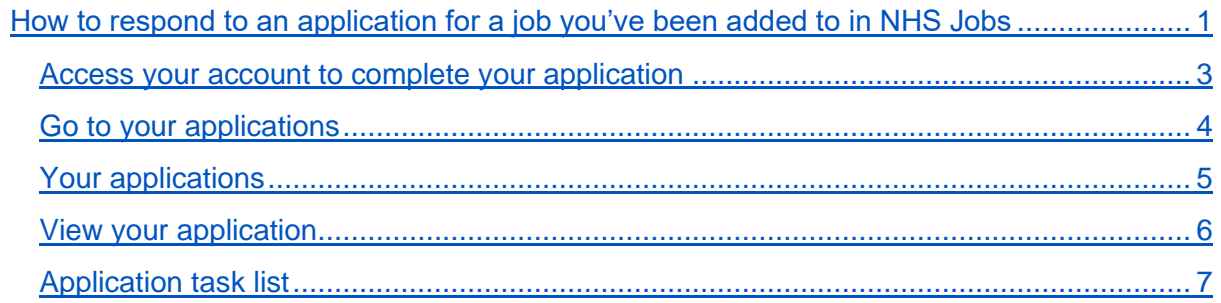

#### <span id="page-2-0"></span>**Access your account to complete your application**

This page gives you instructions for how to access your account to complete your application.

**Important:** You'll only receive this email if you have an account in the NHS Jobs service and you've been added to a job. If you don't have an account the email will let you know that you'll need to complete the set up of your NHS Jobs account and create a password.

To access your account to complete your application, complete the following step:

1. Select the **[Access your NHS Jobs account](#page-3-0)** link.

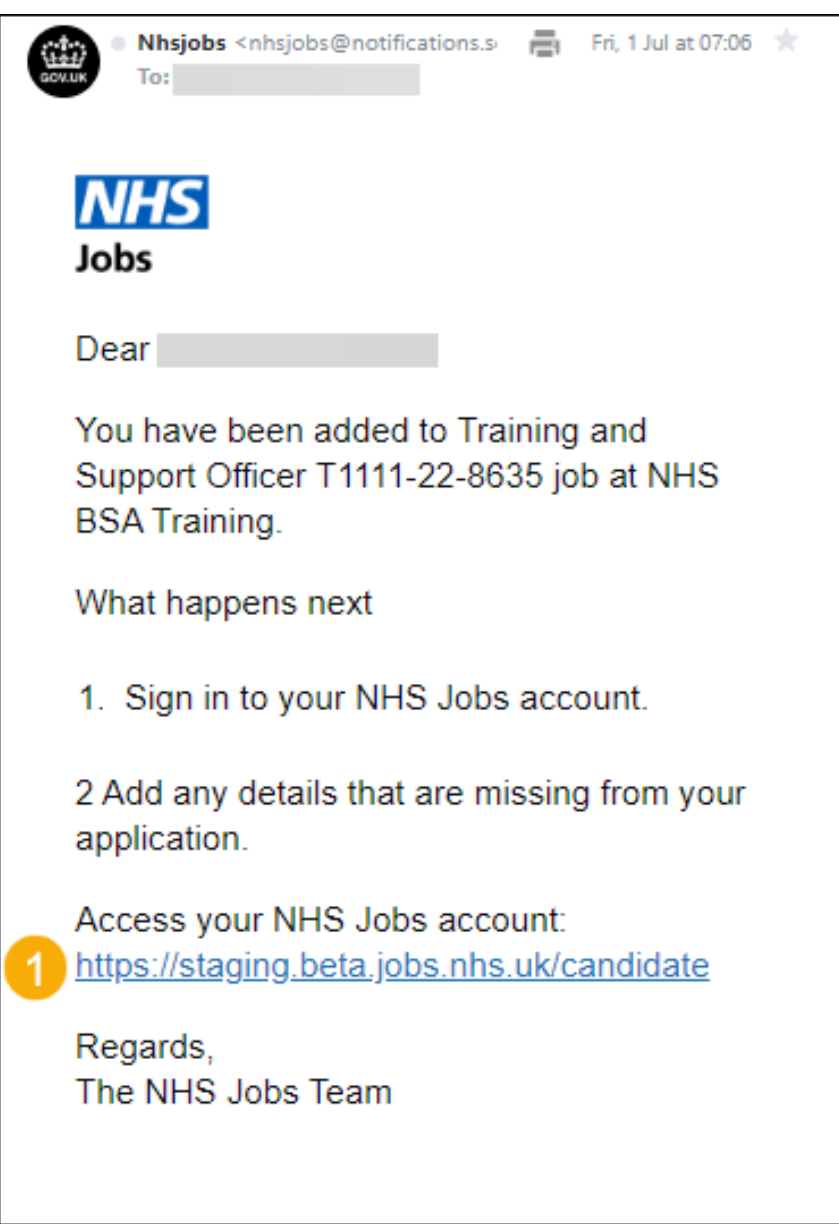

#### <span id="page-3-0"></span>**Go to your applications**

This page gives you instructions for how to access your applications.

To access your applications, complete the following step:

1. Select the ['Go to my applications'](#page-4-0) link.

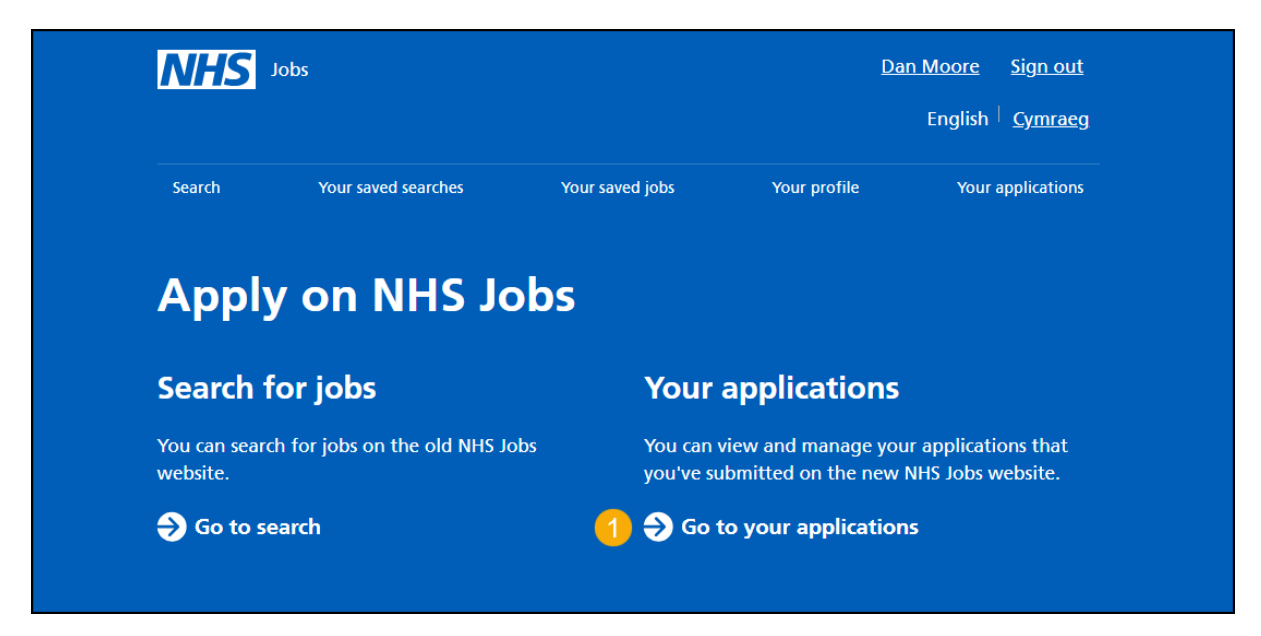

## <span id="page-4-0"></span>**Your applications**

This page gives you instructions for how to view and complete an application for a job you've been added to.

To view and complete an application for a job you've been added to, complete the following steps:

- **1.** Select the ['View application'](#page-5-0) link.
- 2. Select the ['Complete application'](#page-6-0) link.

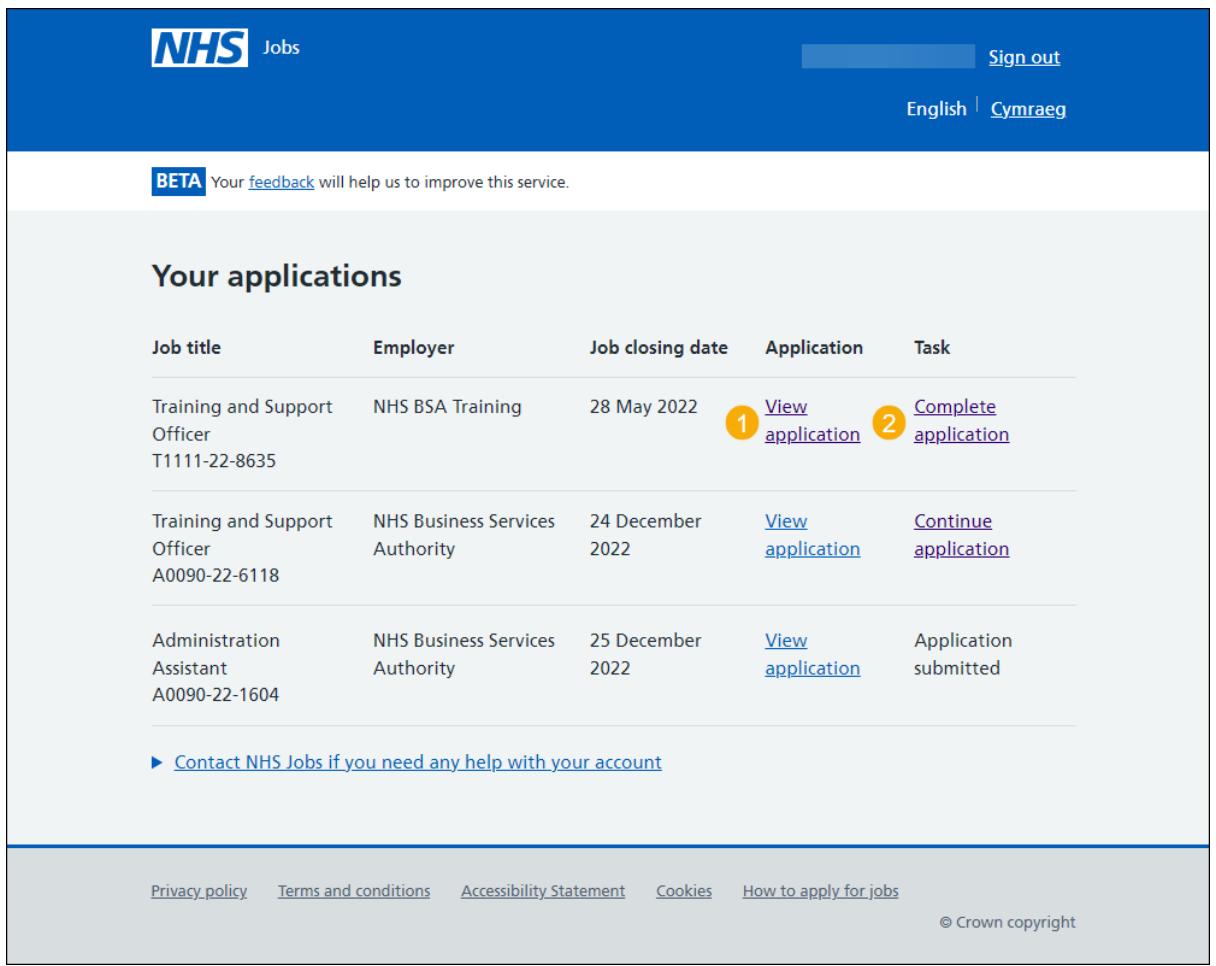

#### <span id="page-5-0"></span>**View your application**

This page gives you instructions for how to view your application.

**Important:** This application was added by the employer. You'll need to complete any sections of the application that the employer requires before sending your application. If you don't want to be considered for the job you can delete the application.

To view your application complete the following steps:

- **1.** Select the 'View the job advert' link.
- **2.** Select the 'Delete application' link.
- **3.** Select the ['Go back'](#page-4-0) link

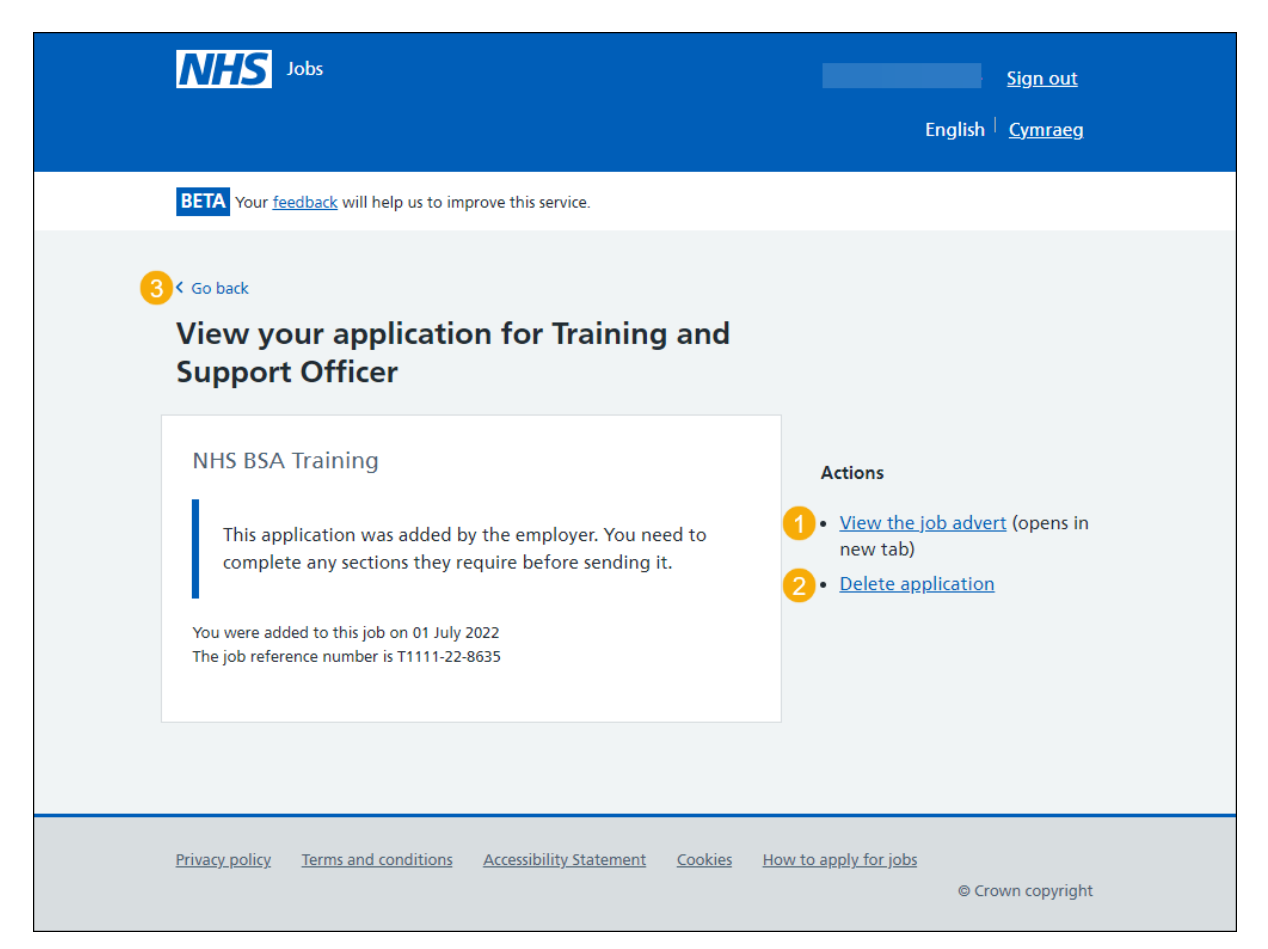

## <span id="page-6-0"></span>**Application task list**

This page gives you instructions for how to complete your application from the application task list.

**Important:** In this example, you have completed 0 of the 3 sections required by the employer. 7 sections are not required to be completed.

To complete your application, complete the following steps:

- **1.** Select a section link.
	- or
- **2.** Select the 'Save and come back later' link. (optional)

Go to the [next page](#page-7-0) to see screenshot.

<span id="page-7-0"></span>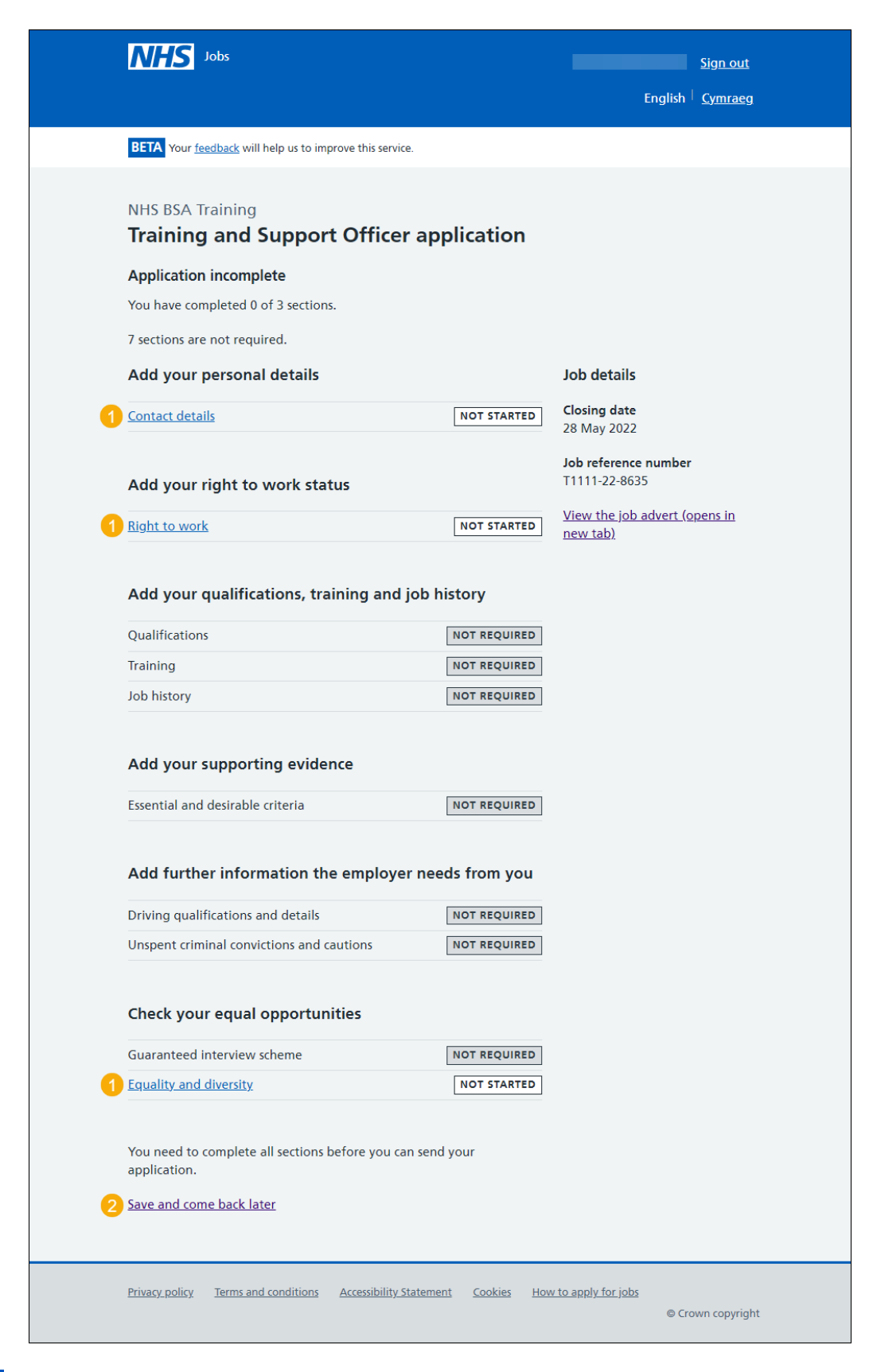

**Tip:** To find out how to complete your application, go to a user guide or video from the 'Apply for a job' section of the **Help and support for applicants'** webpage.

You've responded to an application you've been added to and reached the end of this user guide.